## **Displaying Information Indirectly Related to Element through Derived Properties**

While working with your models, sometimes in the same diagram or table, you need to see information that is not directly related to an element. You can display that information in the following ways:

- In the note connected to an element
- In the table, as a new column

To display the information indirectly related to an element, you need to create derived properties. A property whose values are calculated is called a derived property.

The modeling tool gives you a possibility to create, edit, or delete derived properties

- in the element's Specification window
- in the table

You can manage derived properties using the **Criterion Editor** dialog.

To create a new derived property

- 1. Open the **Criterion Editor** dialog by doing one of the following:
	- In the selected element's **Specification** window, click the **Traceability** property group and then click the **Create** button.
		- In the toolbar of an active table, click **Show Columns** and then select **New Derived Property**.
- 2. In the opened dialog, specify the name and expression for the derived property. For more information about **Criterion Editor**, see [Defining](https://docs.nomagic.com/display/MD190SP3/Defining+expressions)
- [expressions](https://docs.nomagic.com/display/MD190SP3/Defining+expressions).
- 3. Click **OK**.

 $\dot{W}$ u want to create a derived property with the result other than an element, you need to change the derived property type manually. For more

information about how to change the derived property type, see [Extending Metamodel with Derived Properties.](https://docs.nomagic.com/display/MD190SP3/Extending+Metamodel+with+Derived+Properties)

To edit a derived property

- 1. Do one of the following:
	- In the selected element's **Specification** window, click the **Traceability** property group, select a derived property you want to edit, and then click the **Edit** button.
	- In the active table, from the derived property column heading's shortcut menu, select **Edit Expression**.
- 2. In the opened **Criterion Editor** dialog, make changes and click **OK**.

To remove a derived property, do one of the following

- In the selected element's **Specification** window, click the **Traceability** property group, select a derived property you want to edit, and then click the **Delete** button.
- In the active table, from the derived property column heading's shortcut menu, select **Remove Derived Property**.

## To display derived properties on a note shape

- 1. Draw a note for the selected element or select an existing one.
- 2. Do one of the following:
	- Select a note and click Edit Compartment.  $\bullet$ 目

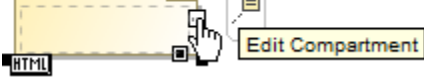

On the note's shortcut menu, click **Edit Compartment** > **Element Properties**. The **Compartment Edit** dialog opens.

- 3. In the All list, move properties you want to display on a note shape to the Selected list by doing one of the following:
	- Select one or more properties and click the **>** or **>>** button.
		- Double-click to select properties one by one.
- 4. Click **OK**. Selected derived properties are displayed in the note.
- 1. In the toolbar of an active table, click **Show Columns** and then click the **Select Columns** command.
- 2. In the opened **Select Columns** dialog, select properties you want to display.
- 3. Click **OK** when you are done.

## **Related example**

[Case Study](https://docs.nomagic.com/display/UAFP190SP3/Case+Study)